# Classroom Technology

Blue Bell Pottstown

ATC 328; CH 125, 139, 146, 147, 206, 242, 243; EH 109; PH 26, 236

Montgomery County Community College

#### Step 1: Tap "In Room Presentation" to teach or present

(\*\*\*Turn over for Video Conference Instructions\*\*\*)

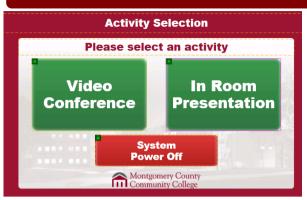

| Activity Selection screen |                                                                         |
|---------------------------|-------------------------------------------------------------------------|
| Video Conference          | Tap for Video conference. (Flip this over for additional instructions.) |
| In Room Presentation      | Tap for classroom instruction / in room presentation.                   |
| System Power Off          | Tap to power off the projector.                                         |

# Step 2: Select device to display on the Screen (PC or Laptop VGA)

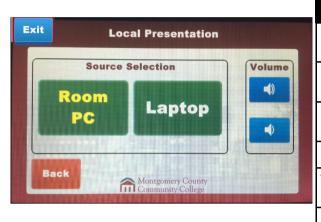

| Classroom Controls screen |                                                                                                    |  |
|---------------------------|----------------------------------------------------------------------------------------------------|--|
| PC, Laptop VGA            | Tap the appropriate option to choose a display                                                                   |  |
| Freeze Projector          | Tap to freeze the current screen displayed on the SMART Board. (Allows you to continue using the instructor PC.) |  |
| Blank Projector Image     | Tap to display a blank screen on the SMART Board. (Allows you to continue using the instructor PC.)              |  |
| Projector Auto Image      | Tap to reset the display on the SMART Board to the optimal display settings.                                     |  |
| Volume                    | Tap the top speaker icon to increase the volume and the bottom speaker icon to decrease the volume.              |  |
| Exit                      | Tap to return to the Activity Selection screen.                                                                  |  |

#### Step 3: Turn on the PC - OR - Connect Laptop

The PC is located under the TV monitor. Press the power button to turn it on

To use a laptop, connect the VGA/audio cable located near the PC.

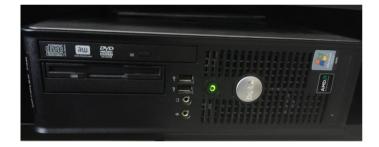

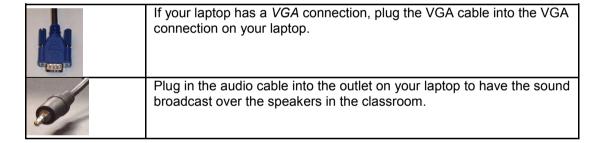

### **Step 4: Power Down**

Tap Exit then tap System Power Off on the touch display panel to turn off the projector and shut down the PC.

# Video Conference Instructions

ATC 328; CH 125, 139, 146, 147, 206, 242, 243; EH 109; PH 26, 236

Montgomery County Community College

Blue Bell Pottstown

#### Step 1: Tap Video Conference

#### Turn Over for In Class Presentation / Teaching (No Video Con-

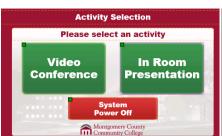

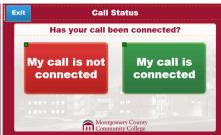

 Tap Video Conference on the touch display panel. The projector will warm up and touch display panel will say "Please Wait."

**Note:** Tapping **System Power Off** to turns off the projector. This should be done at the end of the video conference.

2. Select the appropriate option to answer the question "Has your call been connected?" If the remote site has called into you, select "My call is connected." If not, tap "My call is not connected."

#### **Step 2: Connecting the Call**

1. Tap the campus you want to connect to.

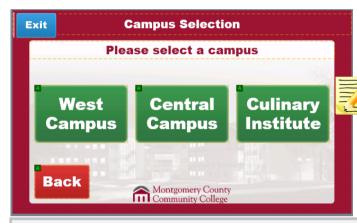

Note: Tap Back to return to the previous screen or tap Exit to return to the Activity Selection screen.

3. Choose desired room on the TV display and tap Dial.

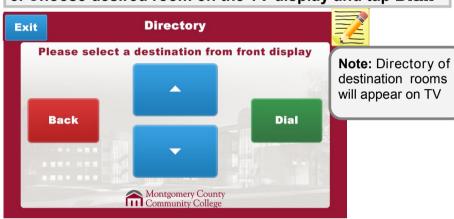

# 2. Tap the building name on that campus.

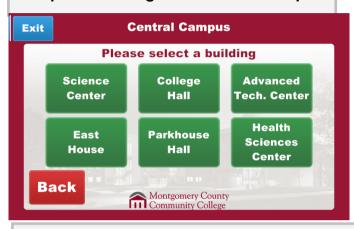

# 4. Tap My call is connected when connected.

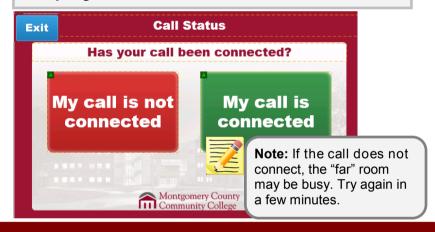

#### Step 3: Screen Sharing (if needed)

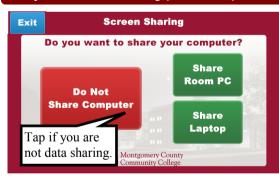

Tap Share Room PC to share your desktop screen with the remote site - OR -

Laptop Users Only—open the cable cubby on the instructor podium and plug cables into the laptop and turn on your laptop.

VGA Connection

nd

**Audio Connection** 

Tap **Share Laptop**—VGA to share a laptop screen that has a VGA connection.

#### Step 4: Adjusting the Camera Controls (if needed)

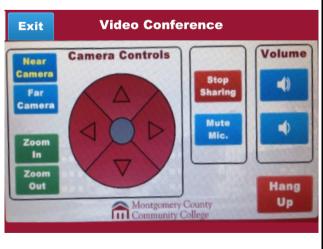

| Near Camera  | Controls the camera view at your location.                                                                                                    |
|--------------|----------------------------------------------------------------------------------------------------|
| Far Camera   | Controls the camera vies at the far location.                                                                                                    |
| Zoom In      | Allows you to zoom in—Tap Near Camera then Zoom In to zoom in at your location. Tap Far Camera then Zoom In to zoom in at the far location.      |
| Zoom Out     | Allows you to zoom out—Tap Near Camera then Zoom Out to zoom out at your location. Tap Far Camera then Zoom Out to zoom out at the far location. |
| Arrows       | Allows you to move the camera to the right or left and up or down.                                                                               |
| Stop Sharing | Allows you to stop sharing data (your screen) with the far location.                                                                             |
| Mute Mic.    | Allows you to mute yourself.                                                                                                    |
| Volume       | Tap Volume top or bottom speaker icon to increase or decrease the computer volume.                                                               |
| Hang up      | Tap Hang up to disconnect from the video conference.                                                                                             |

## Step 5: End the Call and Power Down

- 1. Tap **Hang up** to disconnect from the video conference
- 2. Tap System Power Off to turn off the projector.